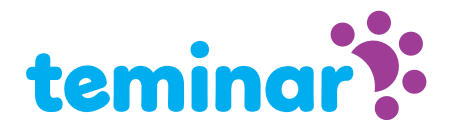

# Teminar-Roadmap

### 1. Registrieren

Zunächst benötigen Sie einen Teminar-Konto. Sie können ● *[kostenlos registrieren](https://www.teminar.nl/sc/teminar/register-input.newtelco?lang=de)* und einem Kontotyp wählen. Es gibt Typen wo Mann pro Sitzung bezahlt und Typen wo Sie eine unbegrenzte Anzahl von Sitzungen organisieren können für einen festen Betrag pro Monat. Wenn Sie registriert sind erhalten Sie die Anmeldedaten Ihres Kontos. Sie können nun Informationen zum Sprecher hinzufügen. Diese generischen Informationen wird zu der Sitzungsseite jeder geplanten Sitzung hinzugefügt.

### 2. Teminar planen

Melden Sie sich an und wählen Sie den Menüpunkt "Neue Teminar planen". Sie treffen folgende Auswahlmöglichkeiten:

- Planung: Tag/Zeit/Dauer
- Aufzeichnen: Wenn Sie Ihre Sitzung aufzeichnen, können Sie den Teilnehmern erlauben, einen Download-Link anzufordern. Die Alternative ist, dass nur Sie die Aufnahme herunterladen können.
- Call-me: Sie können wählen die Telefongebühren der Teilnehmer zu bezahlen. Die Teilnehmer können sich dan Kostenlos anrufen lassen durch Teminar. Sie können die Telefonkosten begrenzen durch eine maximale Kategorie aus zu wählen. kategorie 1 zum beispiel macht es möglich das Teilnehmer in viele EU-länder sich anrufen lassen können auf das Festnetz. Lesen Sie mehr über  $\bullet$  [Call-me](https://www.teminar.nl/participation-mit-call-me.html)
- **Informationen über Ihre Teminar**: Hier können Sie einen Titel und eine Beschreibung Ihrer Sitzung hinzufügen. Diese Information wird auf der Sitzungsseite Ihrer Sitzung angezeigt.

Sobald Sie die Sitzung eingeplant haben, wird sie in der Übersicht unter dem Menüpunkt "Geplante Teminare" angezeigt. Hier finden Sie auch die Zugangscodes für die Sitzung: den Sprecher-Code und den Teminar-Code (für die Teilnehmer).

Solange die Sitzung noch nicht gestartet ist, können Sie die Sitzung bearbeiten oder löschen.

## 3. Informiere die Teilnehmer

Die Teilnehmer informieren ist nicht schwierig. Senden Sie ihnen einfach den Link zur Sitzungsseite: https://www.teminar.com/1234567 wobei 1234567 der Teminar-Code (für die Teilnehmer) Ihrer Sitzung ist. Auf dieser Seite finden die Teilnehmer alle Informationen zur Sitzung und Anweisungen zum Beitreten.

## 4. Bereiten Sie Ihre Sitzung vor

Natürlich bereiten Sie Ihre Sitzung gut vor. Sie können die Möglichkeit nutzen, Ihren Desktop oder eine Präsentation zu teilen. Bitte beachten Sie, dass die Präsentationen vom Typ pdf sein sollten. Lesen Sie mehr [Präsentationshinweisen](https://www.teminar.nl/tipps-zum-prasentieren.html)

### 5. Losgehen

Der Ausgangspunkt für Sie als Sprecher ist die Sitzungsseite. Die ● [Sprechers Sitzungsseite](https://www.teminar.nl/die-teminar-sitzungsseite.html) enthält ein Control Panel zur Steuerung der Sitzung. Dies wird sichtbar, sobald sich mindestens ein Teilnehmer eingeloggt hat, entweder per Telefon oder per Web-Telefon. Einwählen ist ab 15 Minuten vor der geplanten Startzeit der Sitzung möglich. Von da an werden auch die Anschlussmöglichkeiten für den Audio angezeigt.

## Die Teminar Sitzungsseite für sie als Sprecher

Die Sitzungsseite ist das Cockpit für die Teilnehmer und den Sprecher. Der Teilnehmer kann die Webcam (falls geteilt) und die Präsentation oder den Desktop des Sprechers sehen. Auch Informationen über wie man ● [Audio](#page-5-0) bekommt finden Sie hier. Der Sprecher hat die volle Kontrolle über die Sitzung. Überprüfen Sie diesen ● [Screenshot](#page-1-0).

#### Welcher Webbrowser?

Die Sitzungsseite wird mit der neuesten Technologie ausgeführt, die von den neueren Webbrowsern von Google Chrome, Firefox und Safari unterstützt wird. Verwenden Sie Chrome, wenn Sie Ihren Desktop als Sprecher teilen möchten. Das erste Mal werden Sie eingeladen das kostenlose Plugin "NewTelco Desktopshare" aus dem Google Chrome Store zu installieren. Microsoft Edge und Explorer sind nicht kompatibel.

### Zuerst versuchen

Wenn Sie Teminar bevor nicht benutzt haben schlagen wir vor das Sie die Sitzungsseite zuerst testen. Sie können immer einen Test Teminar (maximale Dauer 10 Minuten) ohne Gebühren planen.

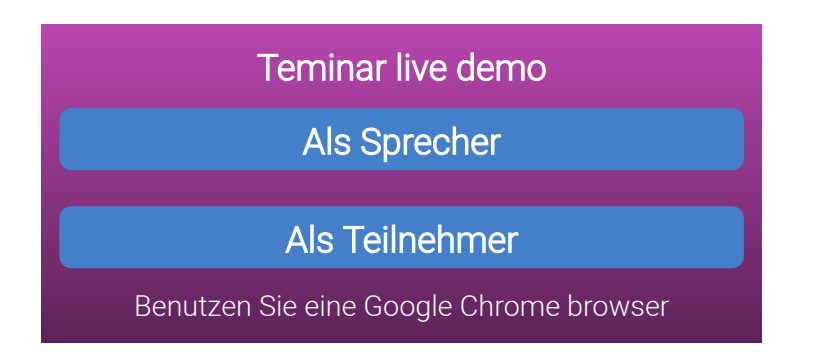

## Wie komme ich zur Sitzungsseite?

Melden Sie sich als Sprecher an und wählen Sie im Menü "Geplante Teminare". Wählen Sie das Präsentationssymbol von der jeweiligen Sitzung.

## Wenn die Sitzung noch nicht begonnen hat

Für zukünftige Sitzungen wird alle Informationen über die Session auf der Sitzungsseite angezeigt: Was ist das Thema, wer ist der Sprecher und wann kommt es statt.

### Wenn die Sitzung vergangen ist

<span id="page-1-0"></span>Für Sessions in der Vergangenheit ist immer noch die Informationen über die Session und den Sprecher sichtbar. Und wenn der Veranstalter es angefordert hat, können die Teilnehmer einen Download-Link zur Audioaufnahme anfragen.

## **Struktur**

Die Sitzungsseite besteht aus verschiedenen Fenstern, die jeweils einen bestimmten Zweck haben.

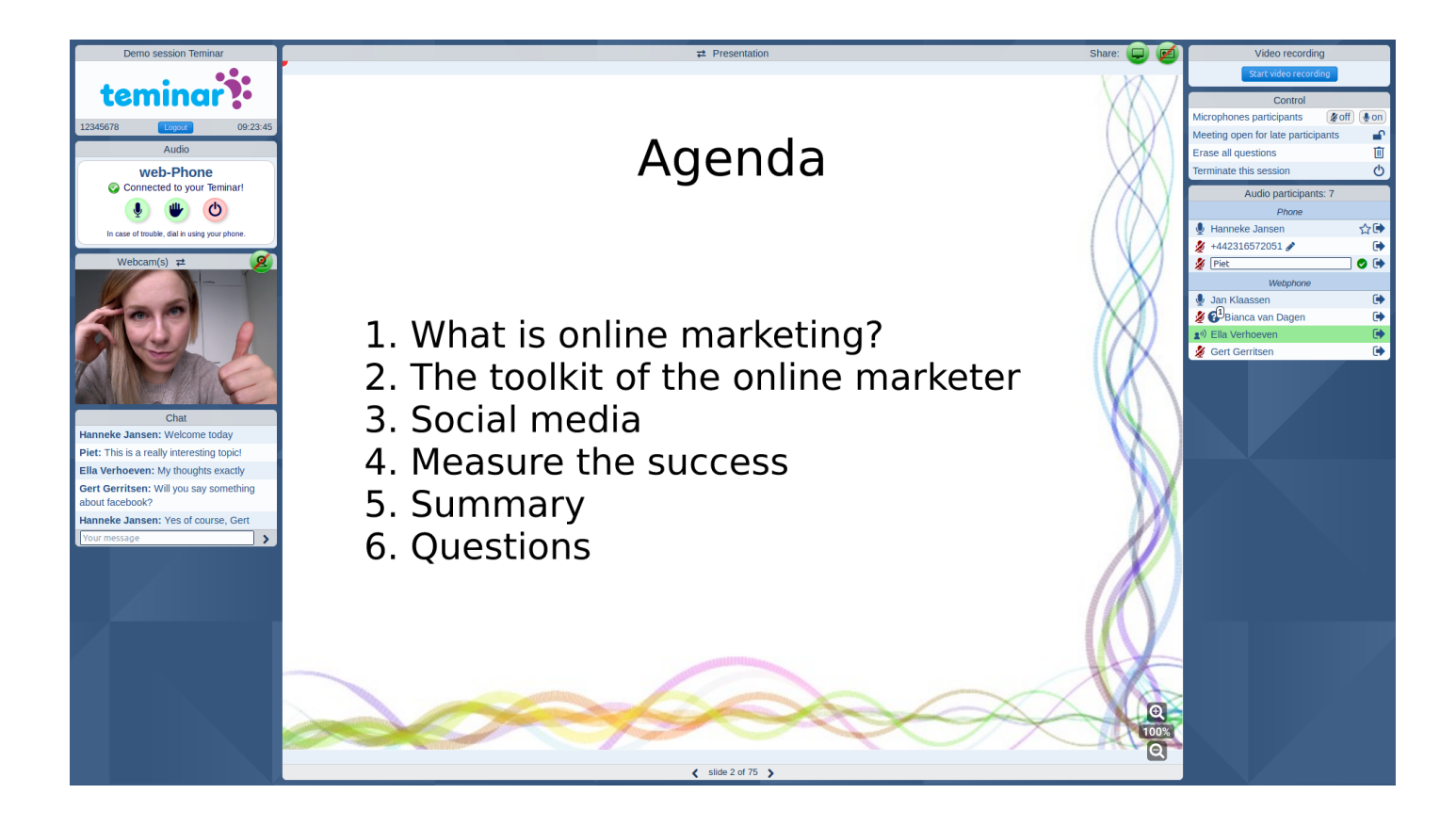

#### Über die Sitzung

In diesem Fenster finden Sie den Titel der Sitzung, den Teilnehmer-Zugangscode, die Uhrzeit und eine Logout-Taste.

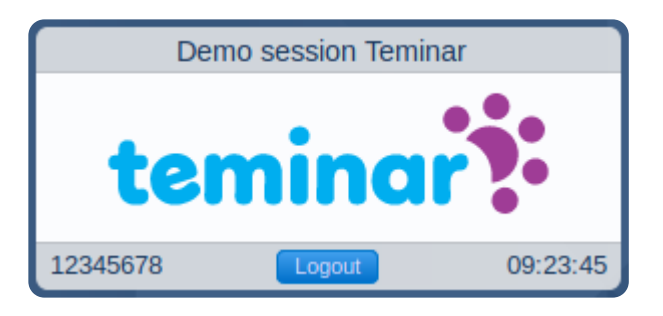

### Audio

Hier sehen Sie, wie Sie Audio starten und welche Möglichkeiten Sie zum Hören und Sprechen haben. Dieses Beispielfenster zeigt eine aktive Web-Phone-Verbindung.

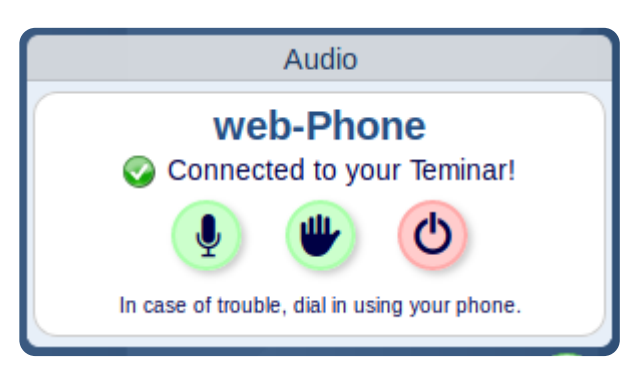

#### Webcam

Dieses Fenster zeigt die Webcam der Sprecher. Wenn geteilt natürlich. Wenn der Bildschirm groß genug ist, kann dieses Fenster mit dem Präsentationsfenster ausgetauscht werden, indem man auf die Titelleiste eines dieser Fenster klickt.

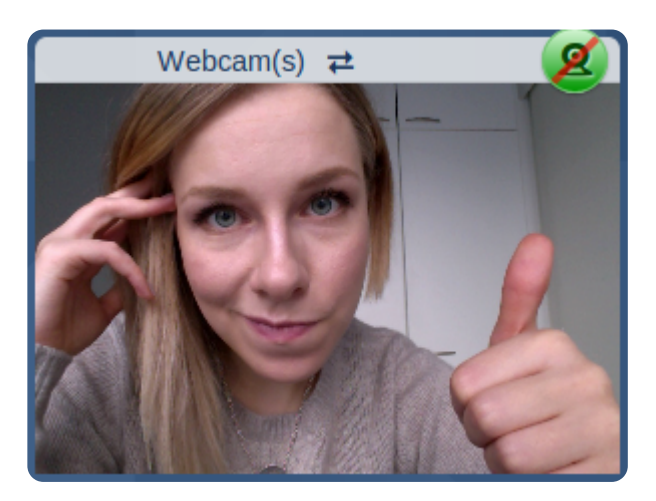

#### Chat

Chat-Fenster für alle Teilnehmer und den Sprecher.

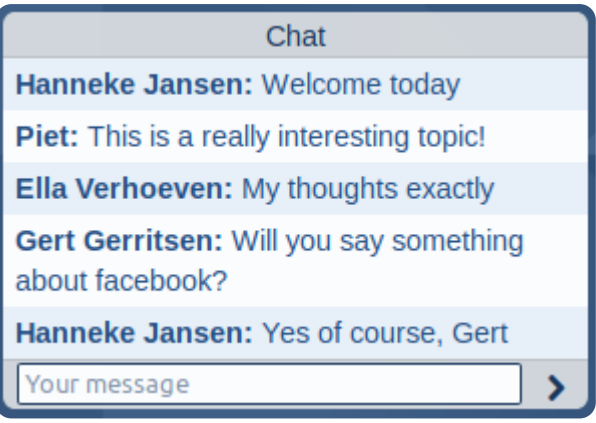

#### Presentation

This window can show three things: a presentation or desktop if shared or information about the session and the speaker. In case a presentation is shown also zoom buttons and next/previous slide buttons are visible. Please not that for presentations only the pdf-format is accepted.

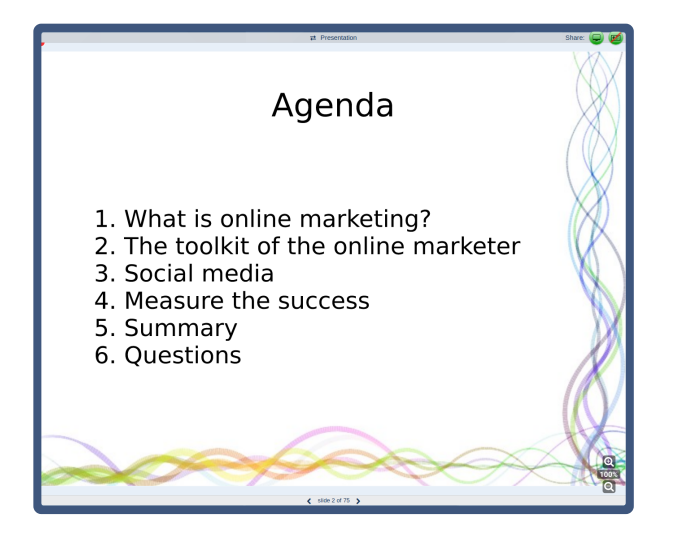

#### Control Panel

Dieses Fenster ist für Kontrolle über die Sitzung und ist nur für den Sprecher sichtbar. Der kann:

- aus- und einschalten der Mikrofon ein oder alle Teilnehmer
- ein- und ausschalten der Mokrofon-aus neue Teilnehmer
- sperren für neue Teilnehmer
- Fragen von Teilnehmern löschen
- beenden von die gesamte Sitzung

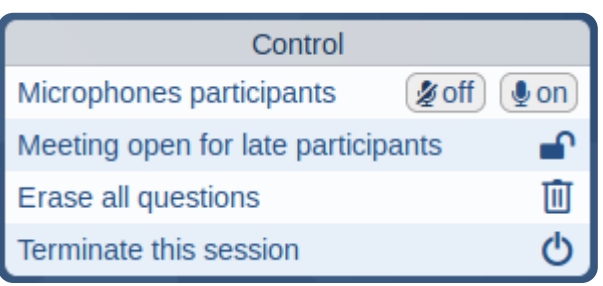

#### Video opnemen

Hier kunt u het opnemen van video starten. U kunt zo vaak starten en stoppen met video opnemen als u wilt. Na afloop download u één bestand waarin eventuele fragmenten zijn samengevoegd.

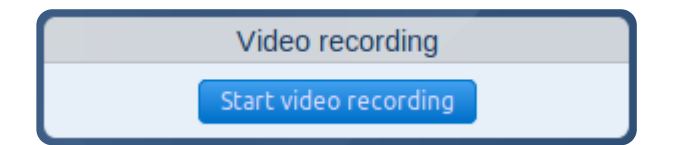

#### Teilnehmer

Dieses Fenster ist wie das vorige nur für den Sprecher verfügbar. Alle Teilnehmer, die sich eingewählt haben, sind sichtbar: entweder mit einem Telefon oder mit Web-Phone. Der Name eines Teilnehmers, der spricht, bekommt einen grünen Glanz. Telefonnummern können zB in Namen bearbeitet werden.

Wenn ein Teilnehmer eine Frage stellt, erscheint ein Fragezeichen vor seinem Namen. Der Teilnehmer kann dies durch Drücken einer der Zifferntasten seines Telefons angeben.

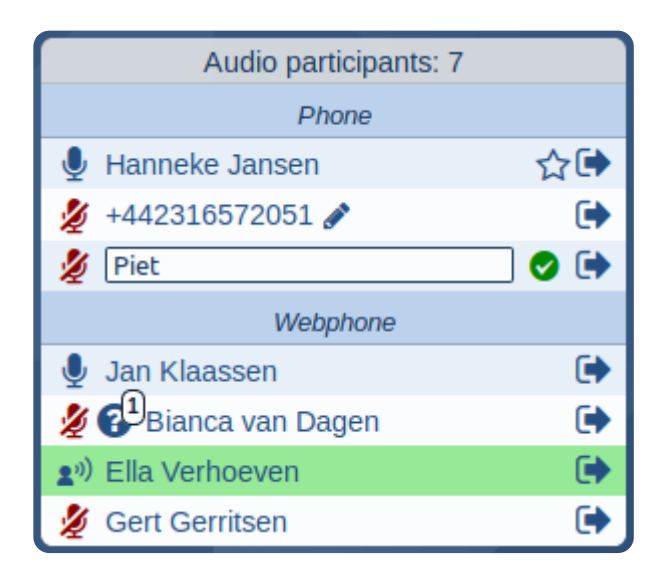

# <span id="page-5-0"></span>Ton

Sie können hören/sprechen zu Teminar mit Ihrem Telefon oder Computer. Auf der Sitzungsseite Ihres Teminar können Sie die Optionen für diese spezifische Sitzung sehen.

### Verwenden Sie Ihr Telefon...

Call one or the **O [local access numbers](https://www.teminar.nl/lokaler-zugangsnummern-teminar-internationalen-format.html)** of Teminar and only have the costs of a regular local call.

Or have yourself called by Teminar. The telephony costs are charged to the organizer. He or she determines if this is allowed for each session.

## ...oder Ihren Tomputer/Tablet

Web-Telefon ermöglicht es Ihnen, mit Ihrem Computer oder Tablet anzurufen. Dies ist kostenlos für den Teilnehmer und für den Veranstalter. Lesen Sie mehr über ● *[web-Phone](https://www.teminar.nl/teilanahme-uber-web-phone.html)* 

### Or if you want to listen only: Web-Cast

Web-Cast ist nur für Teilnehmer verfügbar, da es nur zum Zuhören und nicht zum Sprechen dient. Der Ton wird an den Computer oder das Tablet des Teilnehmers gestreamt. Web-Cast ist für alle kostenlos. Überprüfen Sie, ob Web-Cast auf Ihrem System funktioniert: